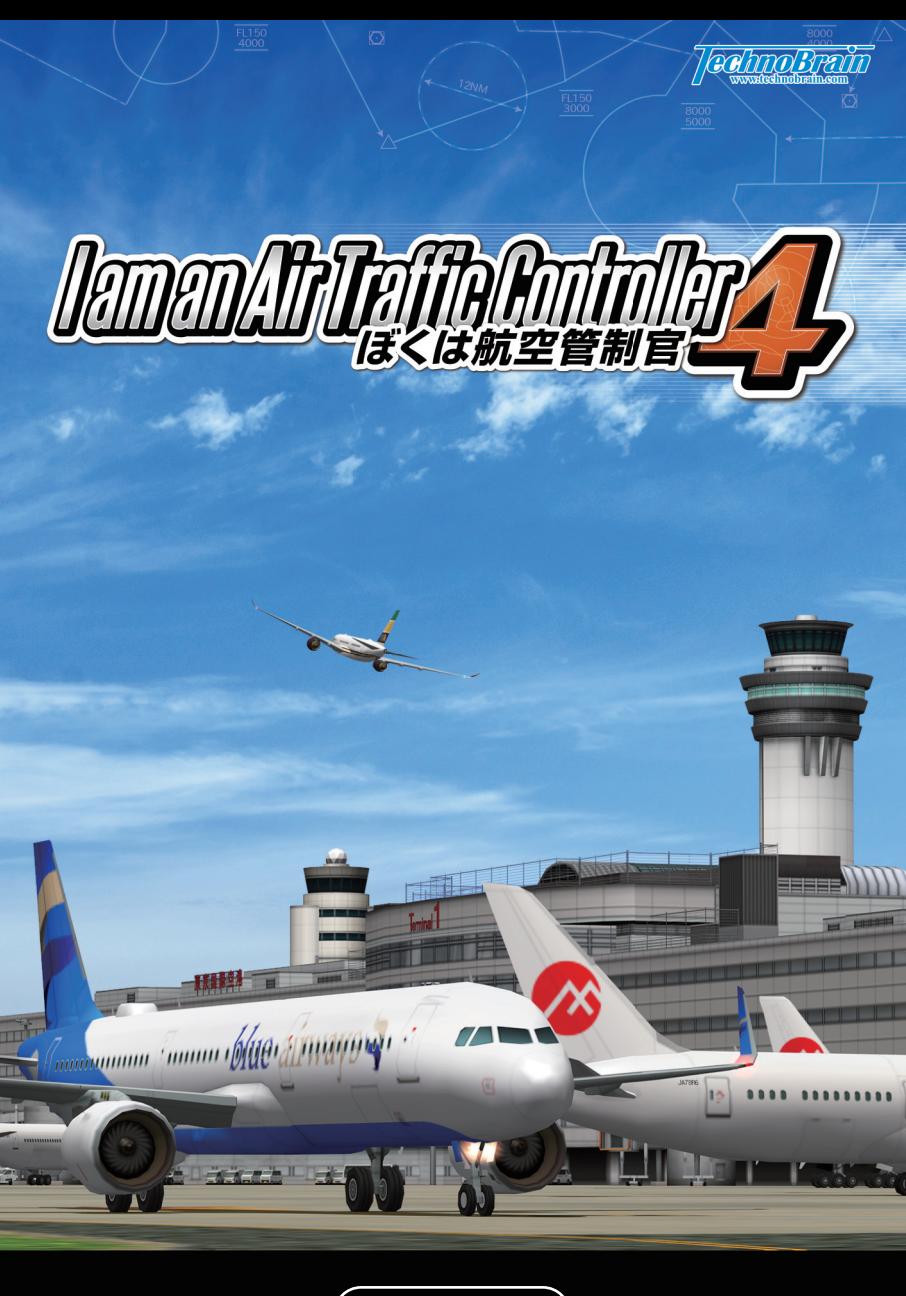

**User manual** 

## **Start the game**

**The Title screen is displayed after the 1 fl ying logo, so click the [START] button to start.** 

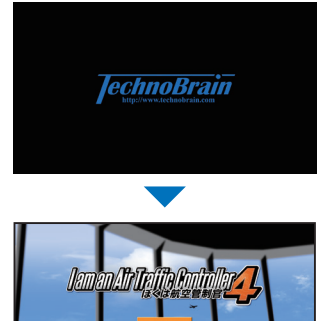

**The airport selection screen is 2 displayed. Click the [Haneda] panel.** 

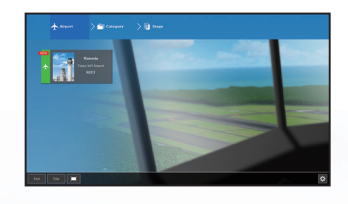

## **Game menu functions and names**

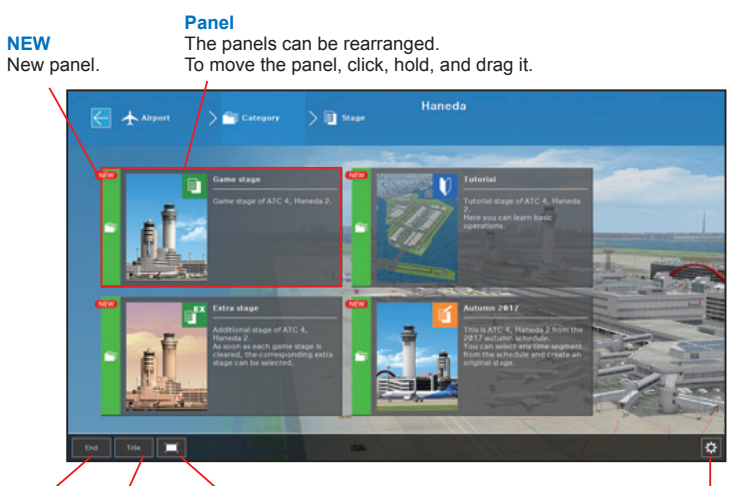

Returns you to the Title screen.

**End button**  $\left(\begin{array}{ccc} \sim & \text{Screen mode switch button} \\ \text{with } \text{bottom} \end{array}\right)$  [Configuration] button **Title button**<br> **Title button**<br> **Example 19 and Popup in the menu screen**<br> **Example 2** and Popup in the menu screen Switches between Window display.

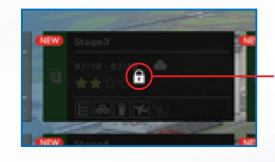

**Locked state** This panel cannot be selected unless certain conditions are met.

# **Start the game <b>Basic ways to play Basic ways to play**

**If you are new to the game, click 1 [Tutorial]. If you want to start the game, click the [Game Stage] panel.**

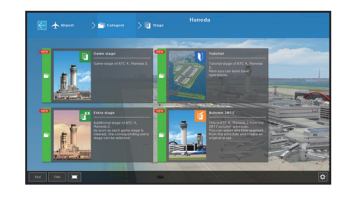

**The Stage screen is displayed. click the 2 [Stage] panel. A locked Stage cannot be selected without playing and clearing its preceding Stage.**

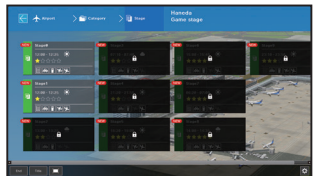

**8** The screen to confirm the details is **displayed. Click [START] to start the game.**

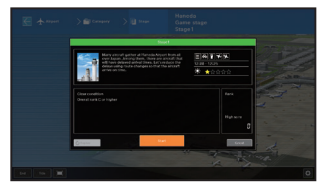

\*Extra Stage can be selected by clearing the corresponding Game Stage. Ex) Extra Stage / Stage1 can be selected when you clear Game Stage / Stage1 \*You can select [Create New] of the original Stage "Schedule / Autumn 2017" when you clear Stage1 of Game Stage. See page14 for the original Stage.

**This game software aims to "make aircraft passage safe and smooth as**  an air traffic controller would." Give quick and accurate directions so as **not to interfere with scheduled operations and so avoid the possibility of collisions between aircraft.**

**Select an aircraft and click the Direction buttons, and the aircraft will be operated as directed. At the end of the assigned time, the Stage is cleared if the clearing conditions of each Stage are achieved.**

## **General flow of air traffic control**

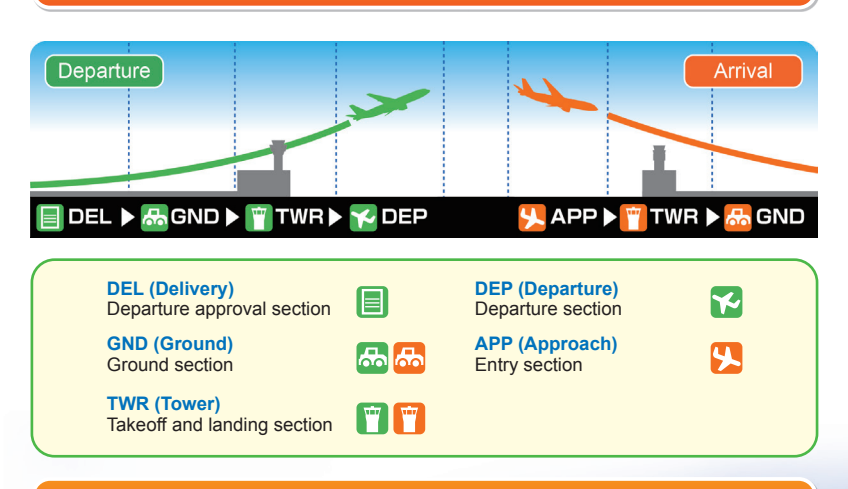

## **Basic rules**

**If you give appropriate directions to the aircraft in your charged section, the score will be incremented. At the end of the assigned time of each Stage, if the clearing conditions such as the Efficiency Index and the Risk Index have been achieved, the Stage is cleared. However, the game will be over in the following situations.**

**- When the Risk Index reaches the upper limit**

- When aircraft approach each other without sufficient spacing

# **Screen configuration <b>Introduction of each function**(1)

### **Rating gauge**

Time, Efficiency, Risk, and Score are displayed.

### **Radar window**

Airport information such as aircraft position, speed, and wind direction is displayed.

The strip (operation ticket) of the selected aircraft is displayed. You can give directions to the aircraft.

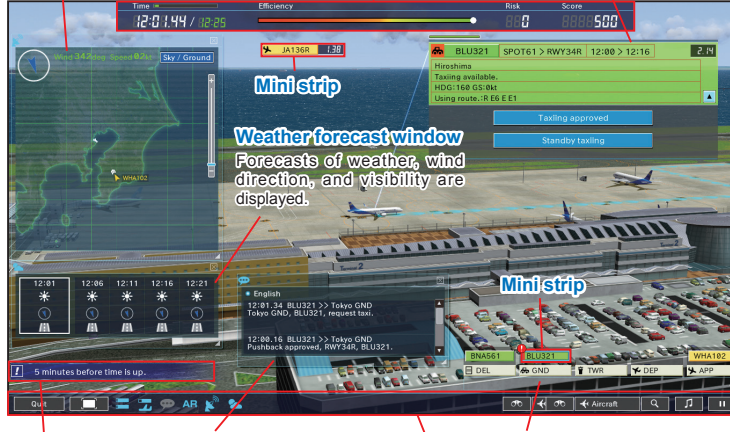

### **ATC window Now Strip table**

The content of the radio messages are displayed. \*In the initial state of the game, the ATC window is not displayed.

### **Insert cut**

Notifications, cautions, and warnings are displayed.

Mini strips are displayed in a row in each section.

### **App bar**

The following items can be set: console display, viewpoint, volume, zoom, time control, game end, screen display.

### **Strip**

**If the selected aircraft is in the "Charge Section", you can give directions. Arriving aircraft are colored orange, departing aircraft are green, and interspot aircraft are blue. Semi-transparent applies to "Auto Section" and the directions are given automatically.**

\*The Auto section is a section that is not handled by the player and so the player cannot give directions to the aircraft.

\*Click the fl ight number to cancel the selection and switch from the strip to the Mini Strip.

### **Strip description**

**The direction buttons are displayed according to the aircraft status. These direction buttons cannot be clicked during radio communication. Aircraft waiting for directions will be automatically directed after a certain period of time.**

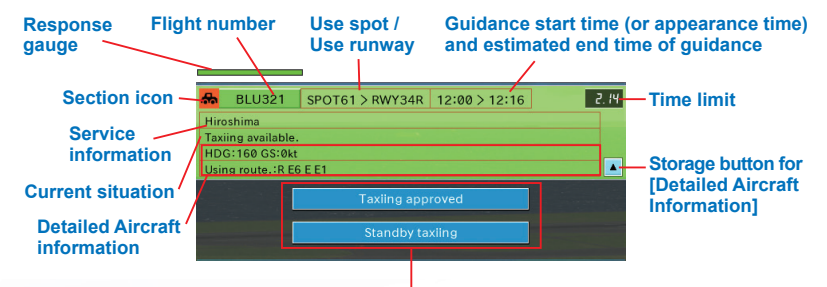

### **Direction buttons**

Directions change according to the situation of the aircraft.

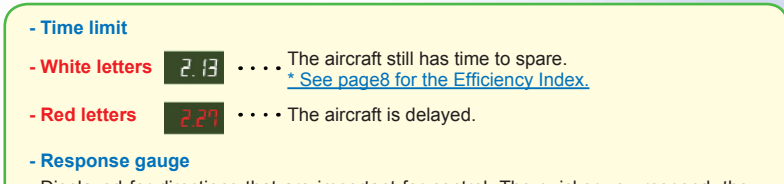

Displayed for directions that are important for control. The quicker you respond, the higher score you obtain.

### **- Mini strip**

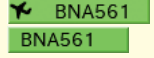

Click the flight number to open the selected aircraft strip. click again to deselect.

# **Introduction of each function(2) Introduction of each function(3)**

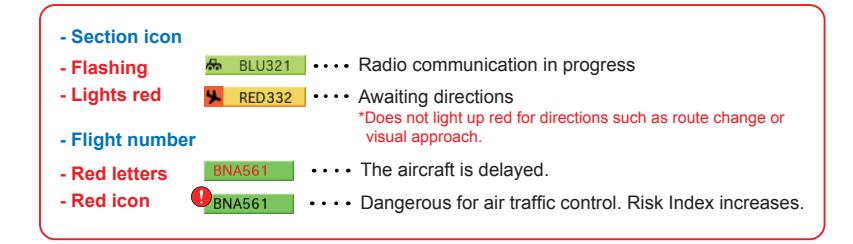

## **Rating gauge**

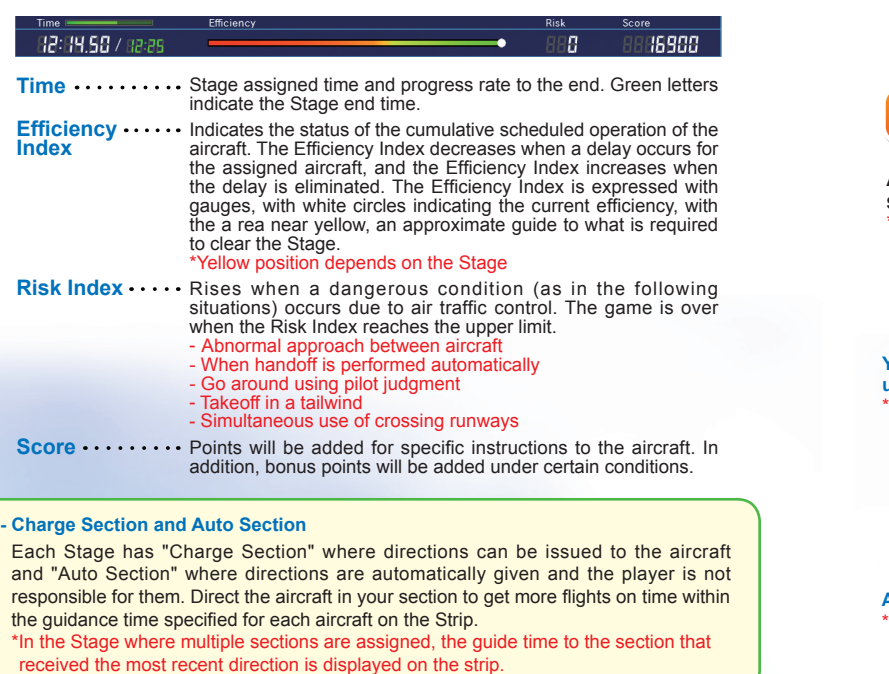

### **Strip table**

**The aircraft in each section is displayed in a Mini Strip.**

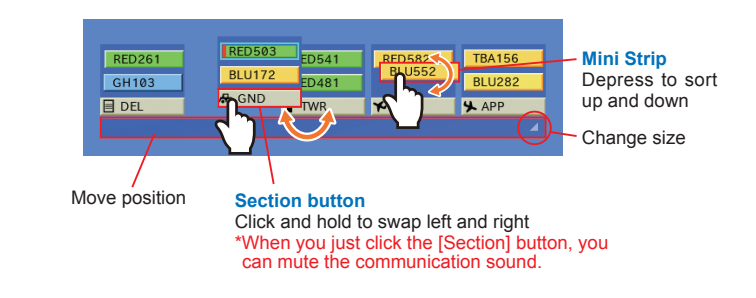

## **Radar window**

**Aircraft in the airspace are displayed on the radar. On the ground radar screen, high-speed taxiways and unusable runways are color-coded.** \*You can also select an aircraft by clicking its flight number on the radar screen.

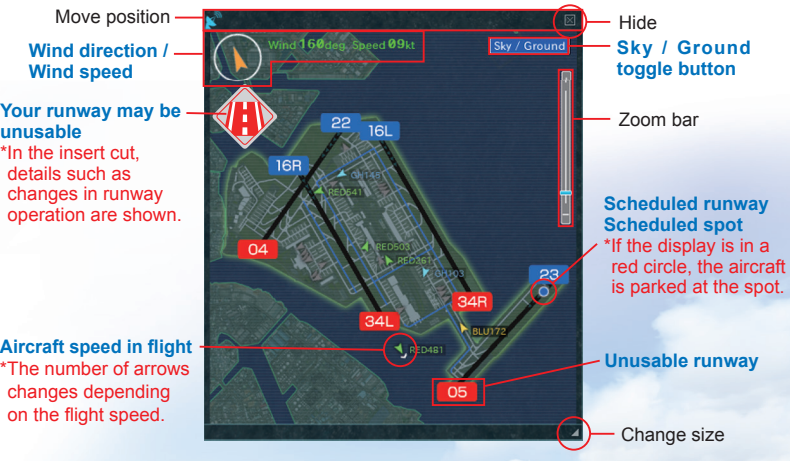

**Score**

# **Introduction of each function(4) Introduction of each function(5)**

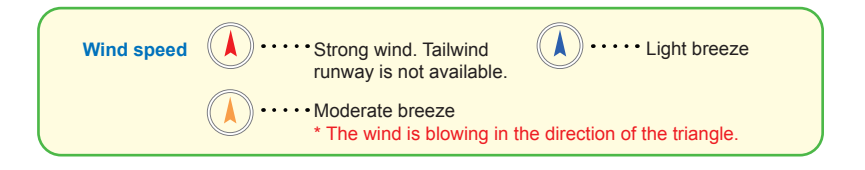

## **ATC window**

**The communication contents of the auto section are color-coded in gray.** \*In the initial state of the game, the ATC window is not displayed. The display is selected by the icon on the app bar.

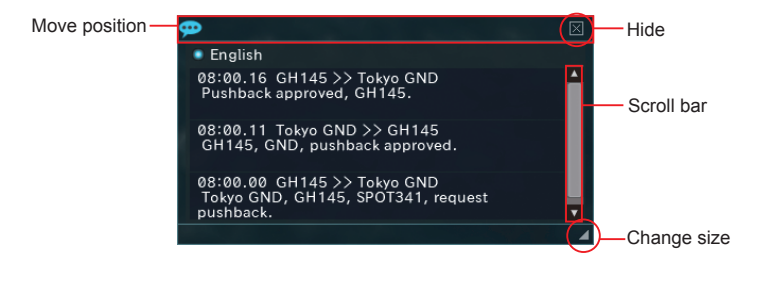

### **Weather forecast window**

**The forecast of the weather, wind direction, and visibility from the current time to 20 minutes later is displayed. You can change from icon display to text display in the environment settings.**

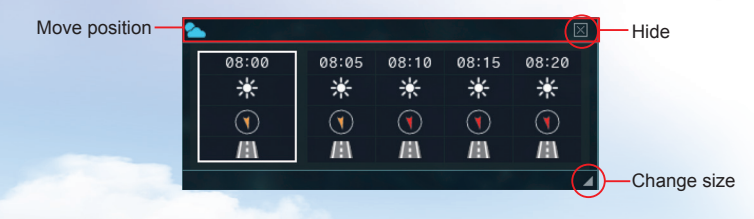

### **Insert cut**

**Displays notifi cations, cautions, and warnings according to the progress of the game.**

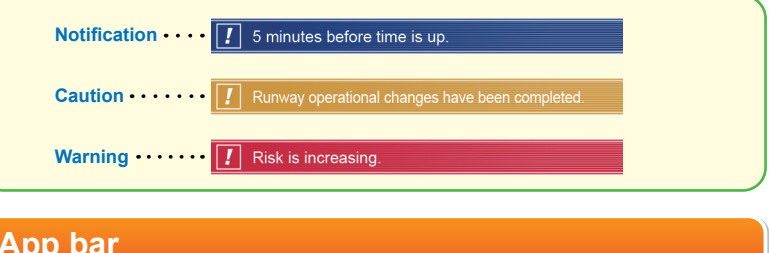

## **App bar**

**Game end button** The game is over.

> **Screen mode switch button** Toggles between "Window" and "Pop-up" of the game screen display.

### **Fixed camera point toggle button** Moves to the fixed camera

point set in advance. \*The fixed camera point can be confirmed in the airport guide.

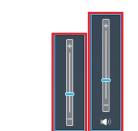

# **Console icon**

\_\_\_\_<del>\_\_</del>\_\_\_\_\_

Shows or hides each console.

### T Ship Table **ATC** window  $\overline{\phantom{a}}$ Aircraft Mini Strip **Radar window**

AR (visualization of direction and route of aircraft)

Weather forecast window

**AR** 

 $\sim$ 

\*In the initial state of the game, the ATC window is hidden.

**Viewpoint switch button** Alternately switches between the "control tower" perspective and the "aircraft" perspective. **Zoom button**

Use the Zoom bar to enlarge or reduce the screen.

### **Volume button** Adjusts the volume of the game BGM.

**Time Control** Controls time progress during play. \*Pause / Cancel

# **Introduction of each function(6) / Result**

# **Replay**

## **Shortcut key**

### **You can also operate using the keyboard.**

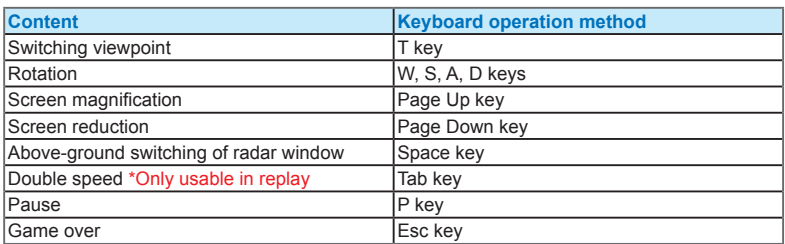

## **Result**

**When the assigned time for each Stage ends, the "Result" screen is**  displayed.The Stage is evaluated in five Stages of "S> A> B> C> D", **and if a clear condition has been achieved, the Stage is cleared.**

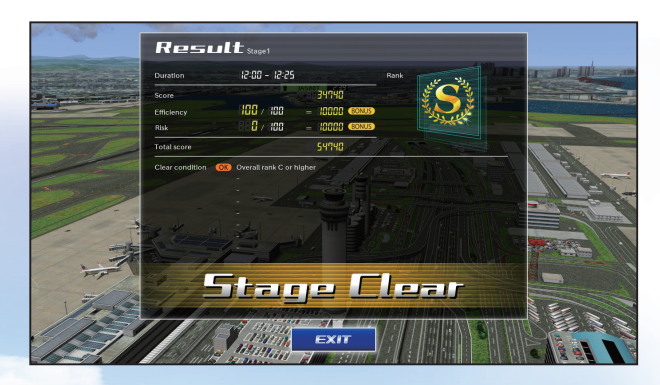

**The content played can be enjoyed by replay. Start by selecting the**  replay data from [Replay] on the screen to confirm details of each Stage. \*Replay data is updated each time you play the Stage, and can be saved at the end of the game with a name (up to 30 characters).

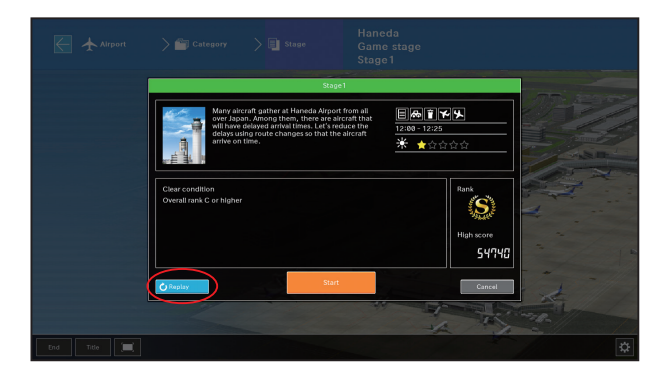

**Replay allows you to restart the game from anywhere within its timeline.**

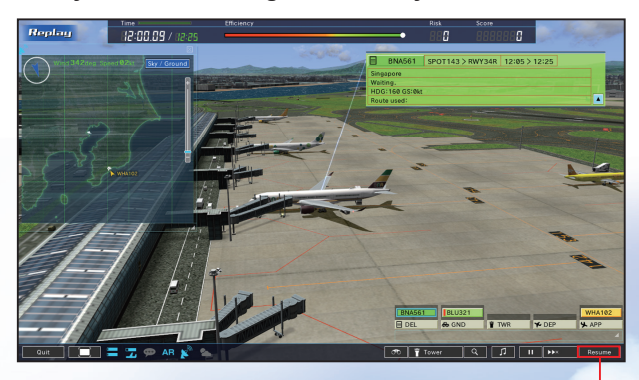

[Resume] button

# **Original Stage (1)**

# **Original Stage (2)**

**From "Schedule / Autumn 2017", you can play by selecting the time zone you want to play, the runway operation, and the section in charge.**

\*To play on the original schedule of "Schedule / Autumn 2017", Stage 1 must be cleared.

\*[Delete] is not displayed if the original Stage has not been created.

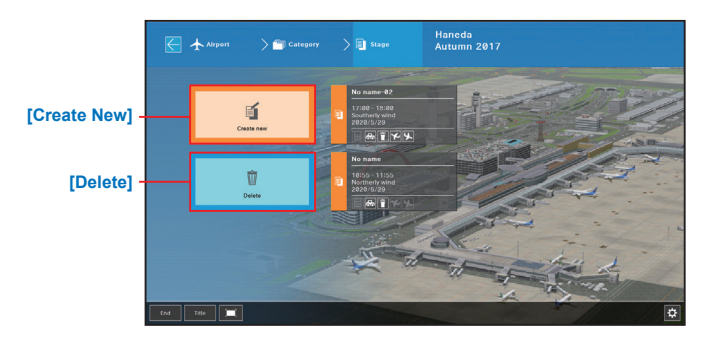

# **Creating Original Stage**

**On the Create New screen, select the time zone, runway operation, and charge section you want to play, and click [Save].**

**\*In this product, GND (ground) and TWR**  (tower) are specified as required sections. **so the settings cannot be changed. \*You may not be able to play the Original Stage you created properly because the aircraft are automatically placed. In this case, make the start of the assigned time around 10 minutes and create a new Stage and enjoy.**

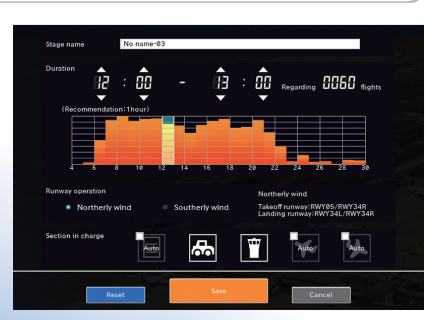

**\*On a low-spec PC, the Stage start may be delayed for lengthy periods or may not work at all. \*The name of Original Stage can be up to 30 characters.**

## **Deleting Original Stage**

**Select the Original Stage you want to delete from the Delete screen and click [OK].**

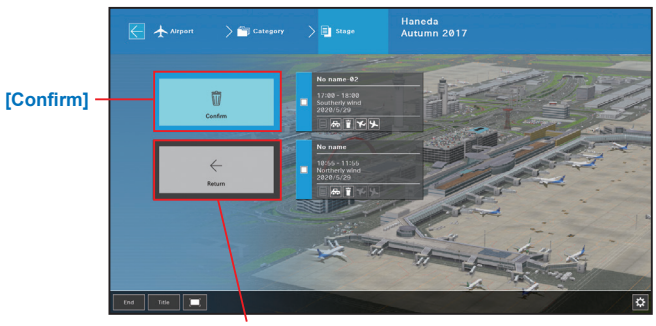

**[Return]** \*You will return to the Select Stage screen of the Original Stage.

## **Rules in Original Stage**

**Unlike the normal game Stage, the Original Stage does not have Efficiency Index required to clear the Stage. On the rating gauge, the number of aircraft in charge is displayed as "Guidance completed aircraft". The Time Limit display on the strip is omitted.**

**Cut your favorite time from the schedule and enjoy a customized Stage just for you.**

# **Configuration**

In the Configuration, you can make settings for titles and game menus, **and settings for each airport (sound, 3D model, etc.).**

\*To set the settings for each airport, you need to open Configuration after selecting the airport in the game menu.

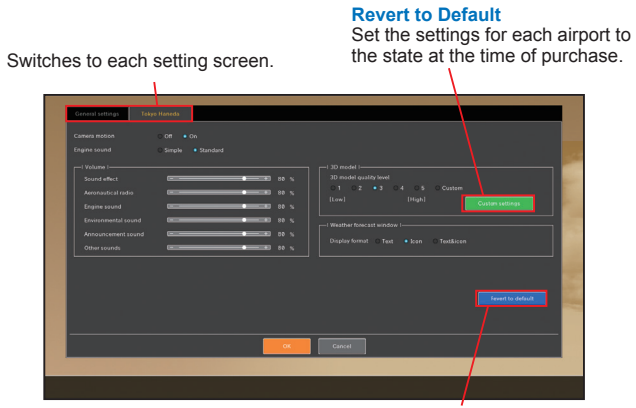

**Custom Settings** You can change the settings of each item of the 3D model in more detail.

### **Custom Settings screen**

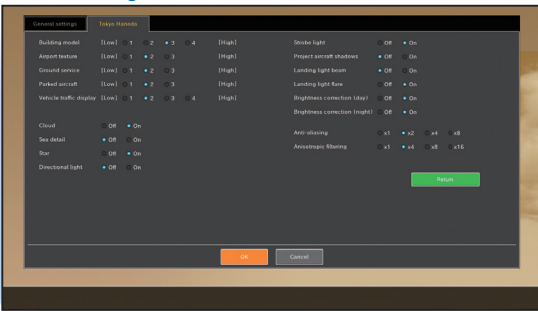

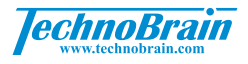

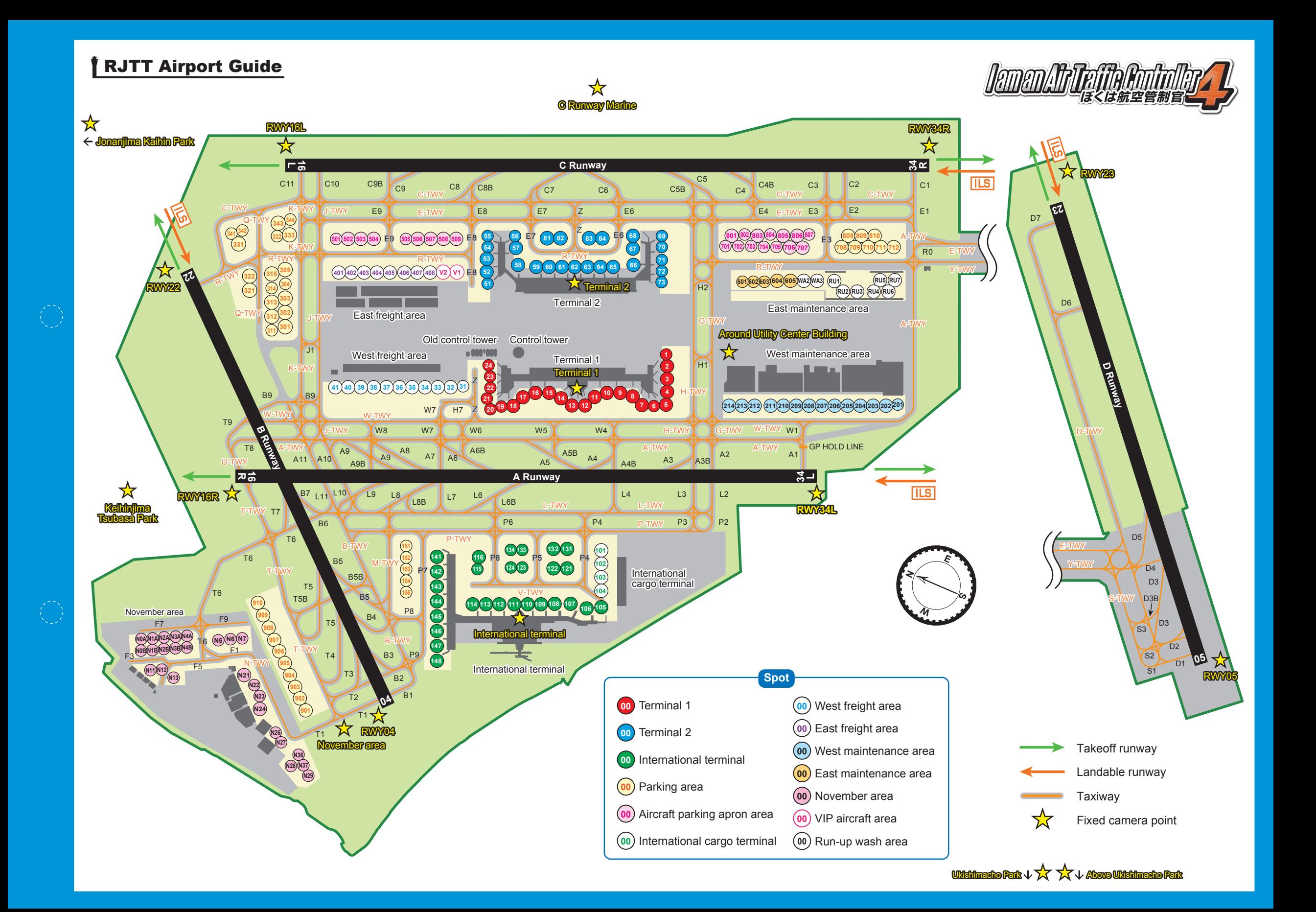

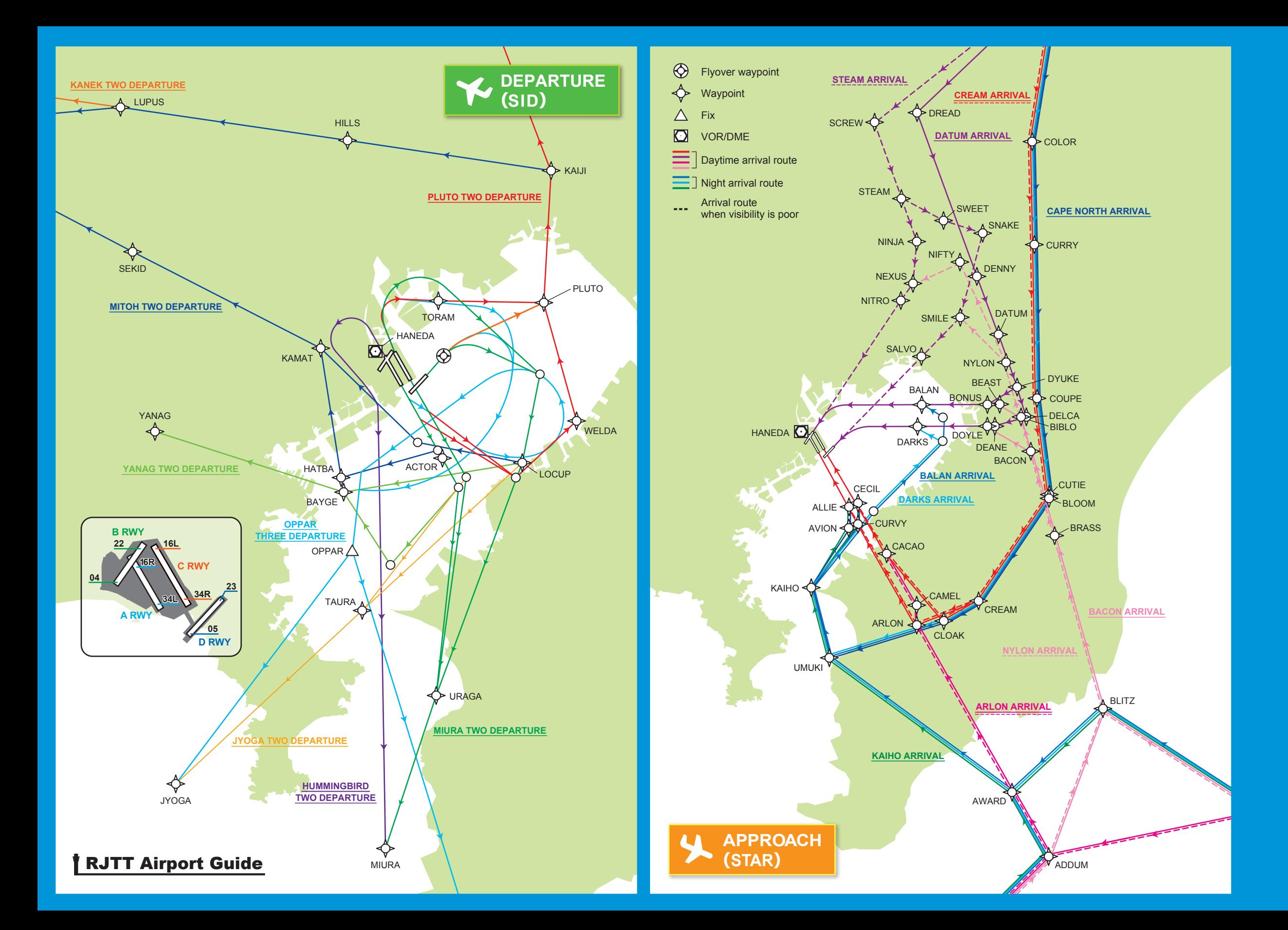